# **Choices 360: 9th Grade**

**Career Awareness and Preparation CEW Standard 13.1.11 A CEW Standard 13.1.11 B Career Acquisition CEW Standard 13.2.11 C CEW Standard 13.2.11 D CEW Standard 13.2.11 E**

#### **Work Values Sorter (CEW 13.2.11 E)**

- 1. Log on to Choices360.com
- 2. Click on **"Your Portfolio"**
- 3. Click on **"Career Planning"** in blue bar
- 4. Click on **"All About You"**
- 5. Click on **"Work Values Sorter"**
- 6. Follow the directions:
	- a. Dragging the cards to the spot you feel it matches your values.
- 7. Discover your work values- Click on them to read more details.
- 8. **Reflect** in the box below.
- 9. Click on **"View Careers"**

#### **Transferable Skills Checklist (CEW 13.2.11 E)**

- 1. Log on to Choices360.com
- 2. Click on **"Your Portfolio"**
- 3. Click on **"Career Planning"** in blue bar
- 4. Click on **"Your Skills"**
- 5. Click on **"Transferable Skills"**
- 6. Read the directions:
	- a. You are clicking on all of the boxes that you can CURRENTLY complete based on the career cluster listed at the top.
	- b. If you cannot complete any tasks on the page, click continue.
- 7. Once completed with all clusters, click on **"View Careers"**

### **Career Key (CEW 13.1.11 A & B)**

- 1. Log on to Choices360.com
- 2. Click on **"Your Portfolio"**
- 3. Click on **"Career Planning"** in blue bar
- 4. Click on **"All About You"**
- 5. Click on **"Work Interest Inventory: Career Key"**
- 6. Read the directions:
	- a. Click on every career you are interested in, Click Continue.
	- b. Answer the survey questions accordingly, Click Continue.
- 7. Once you get to **"Results"**, scroll down.
	- a. **Reflect** in the box: 1-2 sentences detailing how the results match with your thoughts. **SAVE.**
- 8. Click on **"View Careers"** under the "Your Top Interest Area" box.

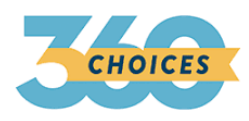

# **High School Transition Plan AND Plan of Study (CEW 13.2.11 D) (ICP)**

- 1. Log on to Choices360.com
- 2. Click on **"Your Portfolio"**
- 3. Click on **"High School Transition Plan"- "Have you got a plan?"**
- 4. Complete the questionnaire.
- 5. Once you have completed the 1st activity, you can more onto the "**Plan of Study"**
- 6. Click **"Create Plan of Study"**
- 7. Choose your career focus, click **"Build with this choice"**
- 8. Click **"continue".**
- 9. Complete.